# **G** appjetty

### **USER MANUAL**

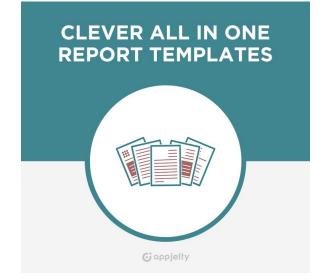

# Clever All In One Report Templates

### Version: 2.2

### **Compatibility:**

Odoo 8.x, 9.x, 10.x,11.x,12.x

### **TABLE OF CONTENTS**

| Introduction                                      | 1  |
|---------------------------------------------------|----|
| Benefits of Clever All In One Report<br>Templates |    |
| Pre-requisites                                    | 1  |
| Installation                                      | 2  |
| Installation Steps                                | 2  |
| App Configuration                                 | 5  |
| Contact Us1                                       | .6 |

## Introduction

Odoo Clever All in One Report Templates is a perfect solution for you as it helps you to customize store reports based on your business requirements. With the help of Odoo All in One Report Templates app, you can effortlessly manage report creation in Odoo. Feel free to customize all the fields of your reports right from the company name to customer address!

# **Benefits of Clever All In One Report Templates**

- It is an excellent app to manage multiple reports of Odoo store creatively. This app will help to maintain reports in a superior way. Admin can set layout of the reports in multiple ways.
- There are inbuilt 6 types of report configurations for the references. Admin can change them the way it is required.
- Admin can view Payment History in the invoice to keep a check of order details.
- Admin can set Text Colors, Company Details Colors and also can add product description in the Invoice. Admin can choose diverse colors with Color Picker.
- Admin will be able to manage templates of Invoices, Sales Orders, Purchase Orders and Request for Quotation, Delivery Notes and Item Pick up Notes.

### **Pre-requisites**

Following points must be followed before starting the Plugin installation:

- You should login as an Admin in Odoo.
- Check that your Odoo Instance is compatible for Clever All In One Report Templates.
- An e-commerce module should be present in your instance to use this app.

## Installation

### **Installation Steps**

### Step 1: Download and extract the zip file.

### Step 2: Check your Odoo add-ons path.

- It should be same as defined in Odoo Config file.
- Config files are mostly saved in /etc folder. For e.g. /etc/odoo.conf
- Open Config file:
  - Give the command: sudo/etc/odoo.conf
  - Config file content: addons\_path = /opt/odoo/addons

### Step 3: Open Terminal and go to download location

• For e.g. if the download location path is: /home/odoo/Downloads then the command to be written in the terminal would be: cd/home/odoo/Downloads

#### Step 4: Copy download modules to addons path

- Give the below mentioned commands to perform copy operation:
  - \$cd /home/odoo/Downloads/general\_template
  - \$cd v8
  - \$sudocp general\_template/opt/odoo/addons

#### Step 5: Restart Odoo server

Step 6: Login with the admin credentials in your odoo instance.

### Step 7: Go to Apps/Update Apps List.

• Click on 'Update' button.

| Discuss Contacts                                     | Sales Accounting Website Website Admin Apps More 👻 🙃 🛣 🕶 @ 10 👳 | 👰 Administrator (repor_te 🝷 |
|------------------------------------------------------|-----------------------------------------------------------------|-----------------------------|
| odo                                                  | Module Update                                                   | ×                           |
| 000                                                  | Module Update Result                                            | •                           |
| Apps<br>Apps                                         | Click on Update below to start the process                      | > = = @                     |
| Updates<br>Update Apps List<br>Apply Scheduled Upgra | Update                                                          | ement                       |
|                                                      | Install I project                                               | Install                     |

#### Step 8: Go to Apps

• Remove search filter.

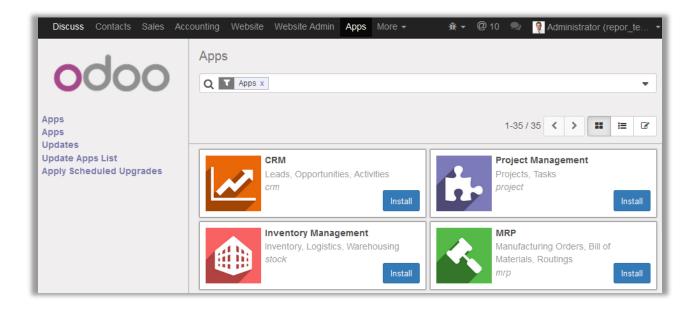

- Enter module name in the search box provided in the top right corner of the page. For e.g. here write "Clever All In One Report Templates".
- Click on **'Install'** button.

| Apps |                                                              | Module Clever All In One Re<br>Search | eport Templates X Q |
|------|--------------------------------------------------------------|---------------------------------------|---------------------|
|      |                                                              | ▼ Filters ▼ ≡ Group By ▼              | 1-1/1               |
|      |                                                              | ★ Favorites ▼                         | < > ∷               |
|      | Clever All In One Report Templates                           |                                       |                     |
|      | Get Diverse Templates For<br>PO/RFQ/SO/Delivery Note/Picking |                                       |                     |
|      | List One Go!<br>general_template Installed                   |                                       |                     |
|      |                                                              |                                       |                     |

# **App Configuration**

### **Configuring Report Templates**

- Go to **Settings -> Companies**.
- Select your company and click on 'Report Configurations'. Now click on 'Edit' to edit the template.

### Set the Custom Footer

- To set custom footer enable 'Custom Footer' option.
- Add the required Footer in '**Report Footer'** text field.
- Select the format of paper as required from 'Paper Format' dropdown list.

| Configuration |                                                                                                   |    |
|---------------|---------------------------------------------------------------------------------------------------|----|
| Custom Footer |                                                                                                   |    |
| Report Footer | Phone: +1 555 123 8069   Email: info@yourcompany.example.com  <br>Website: http://www.example.com | .4 |
| Paper format  | US Letter                                                                                         | •2 |

#### Set Default Template Settings

| Default Template            | e Settings   |     |                           |            |     |
|-----------------------------|--------------|-----|---------------------------|------------|-----|
| Quotation/Order<br>Template | Advanced     | - 2 | Invoice Template          | Elegant    | • 🖸 |
| Purchase Order<br>Template  | Contemporary | • 🗸 | Delivery Note<br>Template | Exclusive  | • 🖸 |
| RFQ Template                | Creative     | - 7 | Picking List Template     | Incredible | - 2 |
|                             |              |     |                           |            |     |

- To set the default template for each of the reports, navigate to **'Default Template Settings'** and choose the default template for each of the following:
  - Quotation/Order Template: Choose the default template for 'Quotation/Order Report'.
  - Purchase Order Template: Choose the default template for 'Purchase Order Report'.
  - **RFQ Template:** Choose the default template for '**RFQ Report**'.
  - Invoice Template: Choose the default template for 'Invoice Report'.
  - Delivery Note Template: Choose the default template for 'Delivery Note Report'.
  - Picking List Template: Choose the default template for 'Picking List Report'.

#### Set Default Report Settings

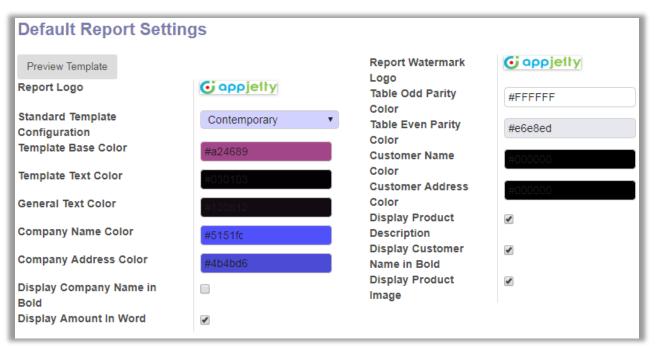

- To set the Default Report Settings navigate to **'Default Report Settings'** section manage following options:
  - Template Preview: Template preview will be shown on the basis of chosen Standard Template.
  - Standard Template Configuration: Choose the default template for all the Reports from following 6 Options:
    - Contemporary
    - Elegant
    - Creative
    - Professional
    - Advanced
    - Exclusive
  - **Report Logo**: Set the Report Logo for the reports.
  - **Template Base Color:** Set the Template Base Color for the reports.
  - **Template Text Color:** Set the Template Text Color for the reports.
  - **General Text Color:** Set the General Text Color for the reports.
  - Company Address Color: Set the Company Address Color for the reports.

- **Report Watermark Logo:** Set Watermark for the reports.
- **Table Odd Parity Color:** Set Table Odd Parity Color for the reports.
- **Table Even Parity Color:** Set Table Even Parity Color for the reports.
- **Customer Name Color:** Set the Customer Name Color for the reports.
- **Customer Address Color:** Set the Customer Address Color for the reports.
- Display Product Description: Enable 'Display Product Description' to display product description in the reports.
- Display Customer Name in Bold: Enable 'Display Customer Name in Bold' for showing name of customer in Bold in the reports.
- Display Company Name in Bold: Enable 'Display Company Name in Bold' for showing name of company in Bold in the reports.
- Display Product Image: Enable 'Display Product Image' for showing the product images in the reports.
- Admin can choose any color for the editable text fields with the color picker

| Default Report Settin                                                            | ngs                                  |                                                                                   |                   |
|----------------------------------------------------------------------------------|--------------------------------------|-----------------------------------------------------------------------------------|-------------------|
| Preview Template Report Logo                                                     | 🕃 appjetty                           | Report Watermark<br>Logo<br>Table Odd Parity                                      | <b>G</b> appjetty |
| Standard Template<br>Configuration<br>Template Base Color<br>Template Text Color | Contemporary •<br>#a24689<br>#030103 | Color<br>Table Even Parity<br>Color<br>Customer Name<br>Color<br>Customer Address | #e6e8ed           |
| General Text Color                                                               |                                      |                                                                                   | #000000           |
| Company Name Color                                                               |                                      | R 3 H 300                                                                         | _                 |
| Company Address Color                                                            |                                      | G 1 S 76                                                                          |                   |
| Display Company Name in<br>Bold<br>Display Amount In Word                        | 0                                    | B 3 B 1<br># 030103                                                               |                   |

NOTE: Watermark feature is not provided for Odoo v8.0

#### **Setting Different Template for Customer**

- Go to Sales -> Customers.
- Select the customer for whom you want to set template and click on **'Edit'** to set the default template for the selected customer.
- Click on 'Report Configuration' and choose the templates for the following reports:
  - Invoices
  - Sales Order
  - Delivery Note
  - Purchase Order
  - RFQ Template
  - Picking List

| ASU<br>ASUS            | STeK                                        | Not Archi                 | ived 📝     | 1<br>Vendor Bills. | Purchases<br>2<br>Analytic Acc |
|------------------------|---------------------------------------------|---------------------------|------------|--------------------|--------------------------------|
| Address                | 31 Hong Kong street<br>Taipei 106<br>Taiwan | Phone<br>Mobile<br>Fax    | (+886      | ) (02) 4162        | 2023                           |
| Website                | http://www.asustek.com                      | Email<br>Language<br>Tags | Distrib    |                    | mpany.example.com              |
| Contacts & Addresses   | Internal Notes Sales &                      | Purchases Accounting      | Report Con | figuration         |                                |
| Default Report S       | Settings                                    |                           |            |                    |                                |
| Invoice Template       | Contemporary                                | Purchase Order            | r Template | Profession         | al                             |
| Sale Order Template    | Creative                                    | RFQ Template              |            | Advanced           |                                |
| Delivery Note Template | Exclusive                                   | Picking List Ter          | nplate     | Elegant            |                                |

### **Setting Currency for the Report**

- Go to Sales -> Customers.
- Now select the customer for which you want to set specific currency language and click on **'Edit'** to set the currency language from **'Language'** dropdown list.

|         | Individual    Company                                 | - Active | \$1,175.00     Invoiced     \$2     Sales                                                   |
|---------|-------------------------------------------------------|----------|---------------------------------------------------------------------------------------------|
| grolait | Agrolait                                              |          |                                                                                             |
| ddress  | 69 rue de Namur                                       | Phone    | +32 10 588 558                                                                              |
|         | Street 2                                              | Mobile   |                                                                                             |
|         | Wavre State - 1300                                    | Fax      |                                                                                             |
|         | Belgium                                               | Email    | agrolait@yourcompany.example.com                                                            |
| /ebsite | http://www.agrolait.com                               |          |                                                                                             |
| ags     | Components Buyer ×<br>Partner / IT Services ×<br>Tags | Language | English للتربية /<br>Arabic / التربية /<br>English<br>French / Français<br>German / Deutsch |

### **Printing the Reports**

### **Printing Quotations / Sales Orders**

- Go to Sales -> Quotations.
- Select any Quotation that is to be printed.
- Click on **'Print'** to print the Quotation / Sales Orders.

| Quotations / SO009                    |                                                                                                    |                             |                           |
|---------------------------------------|----------------------------------------------------------------------------------------------------|-----------------------------|---------------------------|
| Edit Create                           | Print - Action -                                                                                                    | 1/7 < >                     |                           |
| Send by Email Print Confirm S         | Opening Quotation _ Order.pdf                                                                                                    | otation Quota               | tion Sent Sale Order Done |
| SO009<br>Customer<br>Analytic Account | You have chosen to open:<br>Quotation _ Order.pdf<br>which is: Adobe Acrobat Document (23.9 KB)<br>What should Firefox do with this file?<br>Qpen with Adobe Acrobat Reader DC (default) ▼<br>Qave File<br>Do this <u>a</u> utomatically for files like this from now on. | Contemporary<br>30 Net Days |                           |
| Order Lines Oth                       | OK Cancel                                                                                                    |                             | 1-1 of 1                  |
| Product                               | Description Ordered Qty Unit Price                                                                                                    | Taxes                       | Subtotal                  |
| [A1232] iPad Mini                     | [A1232] iPad Mini 1.000 3.                                                                                                    | 20.00                       | 320.00                    |
|                                       |                                                                                                    |                             |                           |

### **Printing the Purchase Orders**

- Go to Purchases -> Purchase Orders.
- Select any Purchase Order that is to be printed.
- Click on **Print -> Purchase Order** to print the Purchase Order.

| Create                                                               |                    |                                                    |                                                                                                    | Print - Action -  |         |                     |                     |        | Ľ            | ▦    | Ы |
|----------------------------------------------------------------------|--------------------|----------------------------------------------------|----------------------------------------------------------------------------------------------------|-------------------|---------|---------------------|---------------------|--------|--------------|------|---|
| nd PO by Email                                                       | Receive Produc     | cts Cancel                                         | Set to Done                                                                                               |                   | Draft P |                     | <sup>-</sup> Q Sent | Pu     | rchase       | Orde |   |
| Purchase O<br>PO000<br>Vendor<br>Vendor Refe<br>Currency<br>Products | <b>)07</b>         | ∼What should<br>© <u>O</u> pen<br>⊚ <u>S</u> ave F | en to open:<br>e Order.pdf<br>Adobe Acrobat Docume<br>Firefox do with this file?<br>with Adobe Acrobat Re | ader DC (default) | -       | 23/2016<br>ntempora | ary                 | Invoic | es           |      |   |
| Product                                                              | Description        |                                                    |                                                                                                    | OK Can            | cel     | Billed<br>Qty       | Unit<br>Price       |        | -2 of 2<br>S | s    |   |
| [M-Wir]<br>Mouse,<br>Wireless                                        | Mouse,<br>Wireless | 06/23/2016<br>05:30:00                             | YourCompany                                                                                               | 5.000             | 0.00    | 0.00                | 13.50               |        |              |      |   |
| [WCAM]<br>Webcam                                                     | Webcam             | 06/23/2016<br>05:30:00                             | YourCompany                                                                                               | 15.000            | 0.00    | 0.00                | 38.00               |        |              |      |   |

### Printing the Request for Quotation

- Go to **Purchases -> Request** for Quotation.
- Select any Quotation that you need to print.
- Click on Print -> Request for Quotation to print the invoice.

| Requ | ests for Quot                                                                                         | tation / PO                      | 00005                                                                                                   |                                                                                                    |             |              |        |           |         |          |            |      |
|------|----------------------------------------------------------------------------------------------------|----------------------------------|----------------------------------------------------------------------------------------------------|----------------------------------------------------------------------------------------------------|-------------|--------------|--------|-----------|---------|----------|------------|------|
| Edit | Create                                                                                                |                                  |                                                                                                    |                                                                                                    |             | Print - Acti | ion 🗸  | 2/6       | > ≡     | •        | ⊞ <b>⊔</b> | 4    |
| Send | RFQ by Email                                                                                          | Print RFQ C                      | onfirm Order                                                                                            | Cancel                                                                                                    |             |              | Dra    | aft PO RI | FQ Sent | Purchase | Order      | Done |
|      | Request for Quotation       PO00005       Vendor       Vendor Reference       Currency       Products |                                  | You have chose<br><b>Request</b><br>which is:<br>What should F<br>© <u>Open w</u><br>@ <u>S</u> ave Fil | Hest for Quotation.pdf<br>h is: Adobe Acrobat Document (23.0 KB)<br>uld Firefox do with this file?<br>Hen with Adobe Acrobat Reader DC (default) |             |              |        |           |         | 1-2 g    |            |      |
|      | Product                                                                                               | Descript                         |                                                                                                    |                                                                                                    |             | ОК           | Cancel | t         | Taxes   | Subt     | otal       |      |
|      | [CPUi5]<br>Processor<br>Core i5 2.70<br>Ghz                                                           | Processor<br>Core i5 2.70<br>Ghz | 06/23/2<br>0 05:30:0                                                                                    |                                                                                                    | YourCompany |              | 3.000  | 2,010.00  |         | 6,030    | 0.00       |      |
|      | [CARD]<br>Graphics<br>Card                                                                            | Graphics<br>Card                 | 06/23/2<br>05:30:0                                                                                      |                                                                                                    | YourCompany |              | 3.000  | 876.00    |         | 2,628    | 3.00       |      |

### Printing the Invoice

- Go to Accounting -> Customer Invoices.
- Select any Invoice that you need to print.
- Click on 'Print' dropdown list and choose 'Duplicates' option to print the invoice.

| Customer Invoices /                       | Invoice Demo                                                      |                          |                       |               |                 |                    |                  |
|-------------------------------------------|-------------------------------------------------------------------|--------------------------|-----------------------|---------------|-----------------|--------------------|------------------|
| Edit Create                               |                                                                   |                          |                       |               |                 |                    | Print - Action - |
|                                           |                                                                   |                          |                       | 1 / 17 🔇      | > ≔             | Ø                  | Invoices         |
| Validate                                  |                                                                   |                          |                       |               |                 | Draft              | Duplicates       |
| Draft Invoice<br>Customer<br>Payment Term | G What should Firefo<br>G <u>O</u> pen with<br>7 <u>Save File</u> | open:<br>be Acrobat Docu | e?<br>t Reader DC (de | efault)       | -               | nistrate<br>empora | ary              |
| Invoice Lines Other                       |                                                                   |                          |                       | ОК            | Cancel          |                    | 1-10 of 10       |
| Product                                   | Description                                                       | Account                  | Quantity              | Unit<br>Price | Discount<br>(%) | Тах                | es Amount        |

#### **Printing the Delivery Notes / Picking List**

- Go to Inventory -> Receipts / Internal Transfers / Delivery Orders of any Company.
- Select any order that is to be printed.
- Click on **Print -> Picking Operations** to print Picking List.

| Inventory / YourCompany: Recei                                                                         | ots / WH/IN/00004                                                                                                    |                                                        |
|----------------------------------------------------------------------------------------------------|----------------------------------------------------------------------------------------------------|--------------------------------------------------------|
| Edit Create                                                                                            | Print - Action -                                                                                                    | 1/4 < > \Xi 🗷 🗳                                        |
| Validate Print Cancel                                                                                  | Draft Wa                                                                                                    | aiting Availability Partially Available Available Done |
| WH/IN/00004                                                                                            | Opening Picking Operations.pdf                                                                                                    |                                                        |
| Partner     ASUST       Destination Location Zone     WH/Sto       Operations     Initial Demand     A | You have chosen to open:<br>Picking Operations.pdf<br>which is: Adobe Acrobat Document (24.7 KB)<br>What should Firefox do with this file?<br>Open with Adobe Acrobat Reader DC (default)<br>Save File<br>Do this <u>a</u> utomatically for files like this from now on | n.<br>Cancel 1-1 of 1                                  |
| Product                                                                                                |                                                                                                    | one                                                    |
| [M-Opt] Mouse, Optical                                                                                 | Vendors Stock                                                                                                    | 120.000 0.000                                          |

• Click on **Print -> Delivery Slip** to print Picking List.

| Create                                             | Print - Action -              | 1/4 < > ≔ ■ ∅                   |
|----------------------------------------------------|-------------------------------|---------------------------------|
| idate Print Cancel                                 | Draft Waiting Availability Pa | artially Available Available    |
| WH/IN/00004                                        | Opening Delivery Slip.pdf     |                                 |
| Partner ASUSTe<br>Destination Location Zone WH/Sto | You have chosen to open:      | 1:26:58<br>pment<br>y warehouse |
|                                                    | OK Cancel                     | 1-1 of 1                        |
| Product                                            |                               | one                             |
| [M-Opt] Mouse, Optical                             | Vendors Stock 120.000         | 0.000                           |

### **Contact Us**

We simplify your business, offer unique business solution in digital web and IT landscapes.

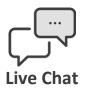

- Get instant support with our Live Chat.
- Visit our product page at: <u>https://www.appjetty.com/odoo-clever-all-</u> <u>in-one-report-templates.htm</u> and click on the Live Chat button for instant support.

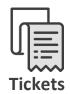

- Raise tickets for your specific question!
- Send an email to <u>support@appjetty.com</u> or you can login to my account <u>www.appjetty.com</u> and click on My Support Tickets on your account dashboard, to get answers to your specific questions.

### **Customization:**

If you would like to customize or discuss about additional features for **Odoo Clever All in One Report Templates App**, please write to <u>sales@appjetty.com</u>